### Sony Ericsson

# User guide

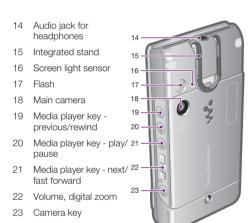

### Navigation

- selection key to select Menu.

• If Menu does not appear on the screen, press ( , and then press the center selection key to select Menu.

## Thank you for purchasing a Sony Ericsson

For additional phone content, go to

www.sonyericsson.com/fun. Register now to get free online storage and special offers at

www.sonvericsson.com/myphone

For product support, go to www.sonyericsson.com/support Please read the Important information before you use your

### **Instruction symbols**

These symbols may appear in the User guide.

- Note Tip
- Warning
- Use a selection or navigation key to scroll and select. See *Navigation* on page 8.

### **Getting started**

Assembly Before you start using your phone, you need to insert a SIM card and the battery.

To insert the SIM card

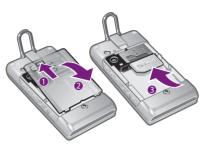

- 1 Unlock the battery cover lock.
- 3 Slide the SIM card into its holder with the gold-coloured

To insert the battery

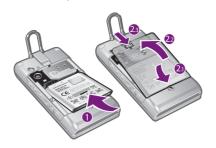

- 1 Insert the battery with the label side up and the connectors facing each other
- 2 Attach the battery cover and lock it.

### Turning on the phone

To turn on the phone

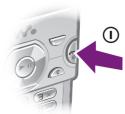

- 1 Press and hold down (i

In addition to this User guide, an extended User guide, Feature guides and more information are available at www.sonyericsson.com/support.

Help and information are also available in your phone.

To access the User guide
• Select Menu > Settings > User help > User guide.

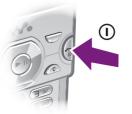

- 2 Enter your SIM card PIN, if requested, and select OK.
- Select a language.
- 4 Follow the instructions to use the setup wizard for basic settings and useful tips.
- PIN, press ©.

To charge the battery

the screen

**Emergency calls** 

press 🕜.

Call List

damaging the battery.

Charging the battery

To view tips and tricks
• Select Menu > Settings > User help > Tips and tricks.

• Scroll to a function and select Info, if available. In some

1 Connect the charger to the phone. It takes approximately 2.5 hours to fully charge the battery. Press a key to view

- You can use your phone while it is charging. You can charge the battery at any time and for more or less

than 2.5 hours. You can interrupt the charging without

2 Remove the charger by tilting the plug upwards.

The phone battery is partly charged when you buy it.

cases, **Info** appears under **Options**.

Screen light sensor

3 Screen 4 Connector for

Phone overview

Ear speaker

- charger, handsfree and USB cable
- 5 Selection keys 6 Navigation key
- 7 Call kev
- Activity menu key
- Walkman™ kev
- 10 Video call camera 11 End. On/off key
- 12 C key (Clear)

Contacts

13 Silent kev

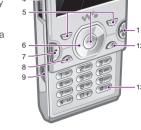

## W995

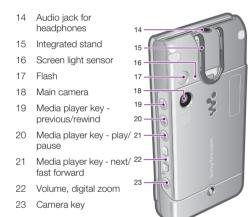

- When Menu appears on the screen, press the center

To navigate the phone menus

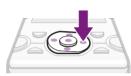

- Press the navigation key (\*), (\*), (\*) or (\*) to move through the menus.
- To end a function
- Press (\*).
- To return to standby
- Press 🗻.
- Press © to delete items such as numbers, letters, pictures and sounds.

### Memory card

You may have to purchase a memory card separately.

Your phone supports Memory Stick Micro  $^{\text{TM}}$  (M2 $^{\text{TM}}$ ) memory card adding more storage space to your phone. It can also be used as a portable memory card with other compatible devices.

You can move content between a memory card and the phone memory. See Handling content in the phone on

To insert a memory card

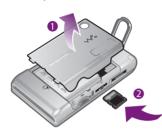

· Remove the battery cover and insert the memory card with the gold-coloured contacts facing up.

To remove a memory card

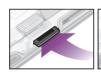

• Remove the battery cover and press the edge of the memory card to release and remove it.

### **Entering Text**

To move between tracks

Press → or ←.

Shake control

To switch tracks

You can use multitap text input or T9™ Text Input Tg) to enter text. The T9 Text Input method uses a built-in

To change text input method

- When you enter text, press and hold down (\*a/A).
- To shift between capitals and lower-case letters When you enter text, press (\*a/h).

To enter numbers

- When you enter text, press and hold down (D+) (9).
- To enter periods and commas

   When you enter text, press 1.
- To enter a symbol
- When you enter text, select Options > Add symbol.
   Scroll to a symbol and select Insert.

- To enter text using T9™ Text Input

  1 Select, for example, Menu > Messaging > Write new >
- Message. 2 If To is not displayed, press and hold down (\*a/A) to
- change to T9 Text Input. 3 Press each key only once, even if the letter you want is not the first letter on the key. For example, to write the
- word "Jane", press (5), (2), (6), (3). Write the whole word before looking at the suggestions. 4 Use (a) or (a) to view suggestions.
- 5 Press (#=3) to accept a suggestion.
- To enter text using multitap 1 From standby select, for example, Menu > Messaging
- > Write new > Message. 2 If 19 is displayed, press and hold down (\*a/A) to change
- to multitap text input. 3 Press 2 - 9 repeatedly until the desired letter appears.

4 When a word is written, press (#13) to add a space.

### Calling

### Making and Receiving Calls

You need to turn on your phone and be within range of a

- and area code, if applicable). 2 Press (?).
- You can call numbers from your contacts and call list.
- See Contacts on page 14, and Call List on page 13.

1 Enter a phone number (with international country code

- To end a call • Press 🗻.
- To make international calls
- Press and hold down ( + until a "+" sign appears.
- 2 Enter the country code, area code (without the first zero) and phone number.
- 3 Press C.
- To answer a call
- Press 🕜.
- Press 🗻.
- To change the ear speaker volume during a call · Press the volume key up or down.

To mute the microphone during a call **1** Press and hold down **c**.

- 2 Press and hold down © again to resume.
- To turn on the loudspeaker during a call Press SpkrOn.
- ▲ Do not hold your phone to your ear when using the loudspeaker. This could damage your hearing.

example, 112 or 911. You can normally use these numbers to make emergency calls in any country, with or without the

In some countries, other emergency numbers may also

be promoted. Your network operator may therefore

have saved additional local emergency numbers on the

SIM card inserted, if you are within range of a network.

To make an emergency call
• Enter 112 (the international emergency number) and

Select Menu > Contacts.
 Scroll to New contact and select Options > Special

 Select Menu > Contacts.
 Scroll to New contact and select Add. Your phone supports international emergency numbers, for

To add a phone contact

Sony Ericsson PC Suite

- 3 Enter the name and select OK.
  4 Scroll to New number: and select Add.
- 5 Enter the number and select **OK**. 6 Select a number option

You can save names, phone numbers and personal

- You can synchronize your contacts using the

information in **Contacts**. Information can be saved in the phone memory or on the SIM card.

7 Scroll between the tabs and add information to the fields. 8 Select Save.

### Calling contacts

- To call with Smart search 1 Press (1) - (9) to enter a sequence of (at least two) digits. All entries which match the sequence of digits or corresponding letters are shown in a list.
- 2 Scroll to a contact or a phone number and press .
- To turn on or off Smart search Select Menu > Settings > Calls > Smart search.

## 2 Select an option.

Walkman™ You can listen to music, audio books and podcasts. Use Media  $\mathrm{Go^{TM}}$  to transfer content to and from your phone. For

more information, see Transferring content to and from a

## computer on page 24.

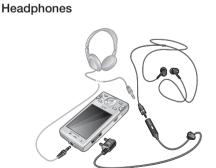

You can connect both a handsfree and headphones with a 0.14 inch (3.5 mm) plug to the phone. They can be connected to the phone at the same time.

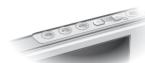

You can use the media player keys to control the Walkman  $^{\rm TM}$  player, video player and radio. The keys work even if the key lock is on when a handsfree is attached, and

You can use the media player keys to control the

Integrated stand on page 31.

To stop playing music • Press • II.

- 1 Select Menu > Media > Music.

Media player keys

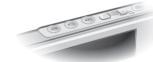

also when the Walkman™ player is minimized.

### Walkman™ player

Walkman™ player. For more information, see *Media player* keys on page 16.
When listening to music through the loudspeaker you can

use the integrated stand to place the phone on a table. For more information about the integrated stand, see

2 Browse by category using the navigation key.3 Scroll to a title and press II.

To fast forward and rewind
• Press and hold down () or () or ()

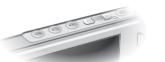

1 When music is playing, press and hold down • and move the phone to the right with a flick of your wrist to go

2 To go to the previous track, use the same action to the

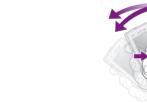

To shuffle tracks

• When music is playing, press and hold down 🐝 and shake your phone.

To change the volume

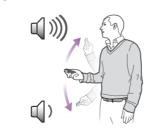

1 When music is playing, hold the phone out in front of you facing upwards.

2 Press and hold down (w.) and bend your arm upwards towards you to increase the volume. To decrease the volume, repeat the action in the opposite direction.

TrackID™  $\mathsf{TrackID^{TM}}$  is a music recognition service. You can search for title, artist and album name for a track you hear playing through a loudspeaker or on the radio in your phone. If you cannot use TrackID<sup>TM</sup>, see *I cannot use Internet-based* 

- services on page 34. To search for track information
- When you hear a track through a loudspeaker, select Menu > Entertainment > TrackID™ > Start. When the radio in your phone is playing select Options >
- TrackID™ - For best results, use TrackID™ in a quiet area

# You can use the media player keys to control the radio. For more information, see *Media player keys* on page 16.

Do not use your phone as a radio in places where this is prohibited.

- To turn on the radio

  1 Connect a handsfree to the phone 2 Select Menu > Entertainment > Radio.
- ∳- You can use ▶II) to turn on the radio. ▶II) starts the last used music application, that is the radio or the Walkman™ player.

### Saving channels

• Press ( or ( ).

**Imaging** 

You can save up to 20 preset channels.

To view your local emergency numbers

You can view information about recent calls

2 Scroll to a name or a number and press (?).

numbers > Emergency nos..

To call a number from the call list

1 Press and scroll to a tab.

- To save channels automatically
- Select Options > Auto save. To switch between saved channels

### or send. You find saved photos and video clips in Media and in File manager.

Using the camera To activate the camera • From standby press and hold down 3.

You can take photos and record video clips to view, save

## Viewfinder and camera keys

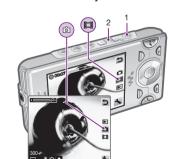

- Activate the camera/Take photos/Record video Zoom in or out

### To take a photo

1 Activate the camera and press the navigation key to scroll

down to take a photo. The photo is automatically saved.

- To record a video clip
- 1 Activate the camera and press the navigation key to scroll to 1. 2 Press 1. fully down to start recording.

Preflighted by **Elanders** PASSED FAILED

3 To stop recording, press 🗗 fully down. The video clip is automatically saved.

1 Activate the camera and press the navigation key to scroll

2 Scroll through the photos.

To view video clips

1 Activate the camera and press the navigation key to scroll

2 Scroll to a video clip and press the center selection key.

Activate the camera and select <a></a>.

To view information about settings

Scroll to a setting and select

### Transferring and handling content

You can transfer and handle content such as pictures and

You are not allowed to exchange some copyright-protected material. all identifies a protected item.

### Handling content in the phone

You can use **File manager** to handle content saved in the phone memory or on a memory card. Tabs and icons in **File** manager show where the content is saved. If the memory is full, delete some content to create space.

To move items between the phone memory and the memory card

1 Select Menu > Organizer > File manage

2 Find an item and select Options > Manage file >

3 Select Memory card or Phone

4 Scroll to a folder and select Open.

5 Select Paste

### Sending content to another phone

You can send content, for example, in messages or using Bluetooth™ wireless technology.

1 Scroll to an item and select Options > Send. 2 Select a transfer method.

Make sure the receiving device supports the transfer method you select.

### Using a USB cable

You can connect your phone to a computer with a USB cable to synchronize, transfer and back up phone content and use your phone as a modem. For more information, go to www.sonyericsson.com/support to read Feature guides.

You may have to purchase a USB cable separately.

### Before using a USB cable

See Required operating systems on page 25.

Only use a USB cable supported by your phone. Do not remove the USB cable from your phone or computer during transfer as this may corrupt the memory card or the phone memory.

To disconnect the USB cable safely

1 Computer: Close any software that you are using with

2 Disconnect the USB cable.

### Drag and drop content

You can drag and drop content between your phone, a memory card and a computer in Microsoft Windows

To drag and drop content

1 Connect your phone to a computer using a USB cable.
2 Phone: Select Media transfer. The phone will remain

activated during file transfer

3 Computer: Wait until the phone memory and memory

card appear as external disks in Windows Explorer. 4 Drag and drop selected files between the phone and the

### Transferring content to and from a computer

You can use Media Go™ to transfer media content between your phone and a computer.

- Media Go™ is available for download at www.sonyericsson.com/support

¶ When using Media Go™ to transfer video clips to your phone, the video clips are automatically transcoded for best viewing experience. If you transfer video clips using another program than Media  $Go^{\text{TM}}$ , we recommend that you select H.264 Baseline profile video, up to QVGA at 30 fps, VBR 384 kbps (max 768

kps) with AAC+ audio at 128 kbps (max 255 kbps), 48 kHz and stereo audio in mp4 file format.

### Required operating systems

You need one of these operating systems to use Sony

Microsoft® Windows Vista™

. Microsoft® Windows XP, Service Pack 2 or higher

To download Media Go™

1 Computer: In your Internet browser, go to

www.sonvericsson.com/support. 2 Select a region and country.

3 Select Software downloads

4 Select a phone from the list.

5 Select Read more and download under Media Go™.
6 Select Download now and save the file to your computer.

- &- Remember where you save the file

To install Media Go™ from the downloaded file

 Locate the downloaded Media Go™ file on the computer. 2 Double-click the file and follow the instructions.

To transfer content using Media Go™

Do not remove the USB cable from your phone or computer during transfer, as this may corrupt the memory card or the phone memory.

1 Connect the phone to a computer with a USB cable supported by your phone.

2 Computer: Select Start/Programs/Sony/Media Go™

3 Phone: Select Media transfer.

4 Computer: Select Transfer to or from Device using Media  $Go^{TM}$  and click OK.

5 Wait until the phone appears in Media Go™.

6 Move files between your phone and the computer in

### Backing up and restoring

You can backup and restore contacts, the calendar, tasks, notes and bookmarks using the Sony Ericsson PC Suite. Before backing up and restoring, you need to install the Sony Ericsson PC Suite, which is available from www.sonyericsson/support.

You can backup and restore contacts within your phone using a Memory Stick Micro<sup>TM</sup> (M2<sup>TM</sup>) memory card. You can move content between the memory card and the phone memory. See Handling content in the phone on page 22.

- Back up your phone content regularly to make sure

To make a backup using the Sony Ericsson PC Suite 1 Computer: Start the Sony Ericsson PC Suite from Start/ Programs/Sony Ericsson/Sony Ericsson PC Suite.

2 Follow the instructions in the Sonv Ericsson PC Suite for

3 Phone: Select Phone mode.

4 Computer: Go to the backup and restore section in the Sony Ericsson PC Suite and make a backup.

## Messaging

To view a message from the inbox 1 Select Menu > Messaging > Inbox.

2 Scroll to the message and select View.

### Sending messages

You can send messages from your phone. The maximum size of a standard text message is 160 characters including spaces if no other items are added to the message. If you enter more than 160 characters, a second message is created. Your messages are sent as one concatenated message.

- Select Menu > Messaging > Write new > Message.
   Enter text. To add items to the message, press (a), scroll @ and select an item
- 3 Select Continue > Contacts lookup 4 Select a recipient and select Send.
- ÷ If you send a message to a group, you will be charged for each member.

### Internet

If you cannot use the Internet, see I cannot use Internetbased services on page 34.

1 Select Search

2 Enter a Web address, a search phrase or the name of a

3 Scroll to an item in the list and select Go to or Search

• Select Options > Exit browser

### Wi-Fi™

Using Wi-Fi™ you can access the Internet wirelessly with your phone. You can browse the Internet at home (personal networks) or in public access zones (hot spots):

- Personal networks usually protected. A pass phrase or
  - a key is required from the owner. Hot spots – usually non-protected but often requires you to log on to the operator's service before you get Internet

### Usina Wi-Fi

To be able to browse the Internet using Wi-Fi you need to search for and connect to an available network and then open the Internet browser.

Select Menu > Settings > Connectivity > Wi-Fi > Turn

Select Menu > Settings > Connectivity > Wi-Fi.
 Scroll to a network and select Connect.

To start browsing using Wi-Fi

1 Make sure mais showing in the status bar.

2 Select Menu > Internet.

-- Often used networks can be saved as favorites. These

will connect automatically when you are within range if you turn on **Auto connect**.

Your phone has a GPS receiver that uses satellite signals to

calculate your location. If you cannot use some GPS features, see I cannot use nternet-based services on page 34.

Using GPS Your location can be found when you have a clear view of the sky. If your location is not found after a few minutes, move to another location. To help the search, stand still and

do not cover the GPS antenna. The first time you use the GPS it may take up to 10

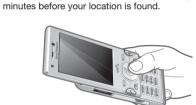

technology is available.

Assisted start With Assisted start your location is calculated more quickly. If not turned off, Assisted start will automaticall be used to find your location when Assisted GPS (A-GPS) To set when to use Assisted start

1 Select Menu > Location services > Settings > Assisted

### Flight mode

In Flight mode the network and radio transceivers are turned off to prevent disturbance to sensitive equipment. When the flight mode menu is activated you are asked to

To activate the flight mode menu

## 2 Turn on your phone and select Flight mode.

Update Service You can update your phone with the latest software using

Updating using your phone is not possible in all

2 Select an option

### More Features

- select a mode the next time you turn on your phone:
- Flight mode limited functionality

Select Menu > Settings > General > Flight mode >

Continue > Show at startup.

1 When the flight mode menu is activated, turn off your

your phone or a PC.

To view the current software in the phone

countries/regions.

1 Select Menu > Settings > General > Update service

2 Select Software version

You can update your phone using a USB cable and an Internet-connected PC.

• Make sure all personal data in your phone memory is backed up before you perform an update using a PC. See Backing up and restoring on page 26.

To use Update Service using a PC

Go to www.sonyericsson.com/updateservice.

## Ringtones 1 Select Menu > Settings > Sounds & alerts >

- Ringtone.
- Press → and then press and hold down (#-3). The alarm signal is not affected.

Integrated stand The integrated stand is on the back of your phone. You can use it to place the phone on a table and enjoy multimedia

To listen to music or view video clips when using the integrated stand and headphones, you need to

### Update Service using a PC

2 Find and select a ringtone.

connect the heaphones to the 0.14 inch (3.5 mm) audio

### Locks SIM card lock

This lock only protects your subscription. Your phone will work with a new SIM card. If the lock is on, you have to enter a PIN (Personal Identity Number).

Unblocking Key). Your PIN and PUK are supplied by your network operator.

If you enter your PIN incorrectly three times in a row, the SIM

card is blocked and you need to enter your PUK (Personal

1 When PIN blocked appears, enter your PUK and select

2 Enter a new four-to-eight-digit PIN and select OK.3 Re-enter the new PIN and select OK.

Select Menu > Settings > General > Security >
 Locks > SIM Protection > Change PIN.

- 2 Enter your PIN and select OK. 3 Enter a new four-to-eight-digit PIN and select OK.
- 4 Re-enter the new PIN and select OK.
- If Codes do not match appears, you entered the new PIN incorrectly. If Wrong PIN appears, followed by Old PIN:, you entered your old PIN incorrectly.

## **Troubleshooting**

Some problems can be fixed using Update Service. Using Update Service on regular basis will optimize the phone's performance. See *Update Service* on page 30. Some problems will require you to call your network

For more support go to www.sonyericsson.com/support.

## **Common Questions**

I have problems with memory capacity or the phone is working slowly

estart your phone every day to free memory or do a Master reset

Master reset If you select Reset settings, the changes that you have

If you select Reset all, your settings and content, such as contacts, messages, pictures, sounds and downloaded games, will be deleted. You may also lose content that was

in the phone at purchase.

3 Follow the instructions that appear

I cannot charge the phone or battery capacity is low The charger is not properly connected or the battery

The battery is worn out and needs to be replaced. See Charging the battery on page 6.

### settings > Text message and scroll to Service center. t may take a few minutes before the battery icon appears

on the screen. The number is shown if it is saved on the SIM card.

4 Enter the number, including the international "+" sign and

5 Select Save.

### I cannot synchronize or transfer content between my phone and my computer, when using a USB

The cable or software has not been properly installed. Go

## **Error Messages**

Insert SIM

See *To insert the SIM card* on page 3.
The SIM card connectors need cleaning. If the card is damaged, contact your network operator.

There is no SIM card in your phone or you may have inserted

## Wrong PIN/Wrong PIN2

PIN blocked/PIN2 blocked You have entered your PIN or PIN2 code incorrectly three times in a row

Your phone is in flight mode. See *Flight mode* on page 30. Your phone is not receiving any network signal, or the

s causing the problem. Please contact the nearest

Emergency calls only You are within range of a network, but you are not allowed

# number 112. See *Emergency calls* on page 13.

This User guide is published by Sony Ericsson Mobile Communications AB or its local affiliated company, without any warranty. Improvements and changes to this User guide necessitated by typographical errors, inaccuracies of current information, or improvements to programs and/ or equipment, may be made by Sony Ericsson Mobile Communications AB at any time and without notice. Such changes will, however, be incorporated into new editions of this User guide.

Your phone has the capability to download, store and forward additional content, for example ringtones. The use of such content may be estricted or prohibited by rights of third parties, including but not limited to restriction under applicable copyright laws. You, and not

Sony Ericsson, are entirely responsible for additional content that you download to or forward from your phone. Prior to your use of any additional content, please verify that your intended use is properly licensed or is otherwise authorized. Sony Ericsson does not guarantee the accuracy, integrity or quality of any additional content or any othe stances will Sony Ericsson be liable n any way for your improper use of additional content or other third party

TrackID™ is powered by Gracenote Mobile MusicID™. Gracenote and Gracenote Mobile MusicID are trademarks or registered trademarks of WALKMAN, WALKMAN logo, Sony, Memory Stick Micro™, M2™ and Media Go are trademarks or registered trademarks of Sony Corporation.
Wi-Fi is a trademark or a registered trademark of the Wi-Fi Alliance.
DLNA is a trademark or registered trademark of the Digital Living Network

Google™, Google Maps™, YouTube and the YouTube logo are

rademarks or registered trademarks of Google, Inc.

PLAYSTATION is a trademark or registered trademark of Sony Computer Nayfinder and Wayfinder Navigator are trademarks or registered trademarks of Wayfinder Systems AB. Ericsson is a trademark or registered trademark of Telefonaktiebolaget

Download from Www.Somanuals.com, All Manuals Search And Download

This product is protected by certain intellectual property rights of Microsoft. Use or distribution of such technology outside of this product is prohibited without a license from Microsoft.

All illustrations are for illustration only and may not accurately depict the

connection is poor. Remove the battery and clean the connectors.

No battery icon appears when I start charging the

# Some menu options appear in gray A service is not activated. Contact your network operator.

I cannot use Internet-based services our subscription does not include data capability. Settings

You can download settings using the setup wizard or by going to www.sonyericsson.com/support.

are missing or incorrect.

To download settings 1 Select Menu > Settings > User help > Settings download. 2 Follow the instructions that appear

I cannot send messages from my phone

- Contact your network operator or service provider for

Most messages require a service center number to send

them. The number is supplied by your service provider and

settings > Picture message.

to www.sonyericsson.com/support to read Feature guides which contain detailed installation instructions and troubleshooting sections.

No net, coverage

Your phone is set to work only with certain SIM cards Check if you are using the correct operator SIM card.

received signal is too weak. Contact your network operator

operators allow you to call the international emergency

# Legal information

All rights reserved.

©Sony Ericsson Mobile Communications AB, 2009

1 Select Menu > Settings > General > Master reset.

download settings using the setup wizard or at www.sonyericsson.com/support To enter a service center number

1 Select Menu > Settings > Connectivity > Message

> 2 If there is no number shown, select Edit. 3 Scroll to New Service Center and select Add.

2 Select an existing profile or create a new one.

1 Select Menu > Settings > Connectivity > Message

Insert correct SIM card

# You have entered your PIN or PIN2 incorrectly. Enter the correct PIN or PIN2 and select **Yes**.

To unblock, see SIM card lock on page 32.

and make sure that the network has coverage where you

The SIM card is not working properly. Insert your SIM card in another phone. If this works, it is probably your phone that

Sony Ericsson service location. to use it. However, in an emergency, some network

Sony Ericsson W995 Walkman™

Publication number: 1224-1215.1 Publication number: 1224-1215.1
Attention: Some of the services and features described in this User guide are not supported by all networks and/or service providers in a areas. Without limitation, this applies to the GSM International Emergency Number 112. Please contact your network operator or service provider to determine availability of any specific service or feature and whether additional access or usage fees apply. Any rights not expressly granted herein are reserved

Content.

Bluetooth is a trademark or a registered trademark of Bluetooth SIG Inc. and any use of such mark by Sony Ericsson is under license.

The Liquid Identity logo, SensMe, PlayNow, MusicDJ, PhotoDJ, TrackID, Style-Up and VideoDJ are trademarks or registered trademarks of Sony Ericsson Mobile Communications AB.

LM Ericsson.

Microsoft, Windows and Vista are registered trademarks or trademarks of Microsoft Corporation in the United States and/or other countries.

T9™ Text Input is a trademark or a registered trademark of Tegic Communications. T9™ Text Input is licensed under one or more of the following: U.S. Pat. Nos. 5,818,437, 5,953,541, 5,187,480, 5,945,928, and 6,011,554; Canadian Pat. No. 1,331,057, United Kingdom Pat. No. 2238414B; Hong Kong Standard Pat. No. HONG MORGON PAT. No. 15183; Euro.Pat. No. 0 842 463(96927260.8) DE/DK, FI, FR, IT, NL, PT, ES, SE, GB; and additional patents are pending worldwide.

service center is not saved on your SIM card, you must enter To send most picture messages, you must set an MMS profile and the address of your message server. If no MMS

is usually saved on the SIM card. If the number to you

profile or message server exists, you can receive all the settings automatically from your network operator,

country code

To select an MMS profile

1 Select Menu > Settings > Connectivity > Message settings > Picture message.

2 Scroll to a profile and select Options > Edit.

SE-221 88 Lund. Sweden

Sony Ericsson

Preflighted by **Elanders** Passed Falls

Free Manuals Download Website

http://myh66.com

http://usermanuals.us

http://www.somanuals.com

http://www.4manuals.cc

http://www.manual-lib.com

http://www.404manual.com

http://www.luxmanual.com

http://aubethermostatmanual.com

Golf course search by state

http://golfingnear.com

Email search by domain

http://emailbydomain.com

Auto manuals search

http://auto.somanuals.com

TV manuals search

http://tv.somanuals.com